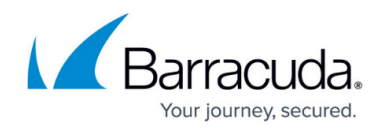

# **How to Deploy a SecureEdge VTx on Hyper-V**

<https://campus.barracuda.com/doc/98223582/>

The Barracuda SecureEdge VTx appliance is available as a Generation-1 virtual machine for your Microsoft Hyper-V hypervisor. Before deploying the Barracuda SecureEdge VTx appliance, verify that the host system meets the minimum storage requirements and review the resource recommendations for the production system. Deploying the firewall as a Generation-2 VM on Hyper-V is currently not supported.

### **Before You Begin**

- For information regarding the sizing of your CPU, disk, and RAM, see [Virtual Systems \(VTx\)](http://campus.barracuda.com/doc/98223580/) [Deployment](http://campus.barracuda.com/doc/98223580/).
- Download the [Barracuda](https://dlportal.barracudanetworks.com) SecureEdge VTx appliance VHD virtual disk image from the Barracuda [Download Portal.](https://dlportal.barracudanetworks.com)
- Copy the VHD virtual disk image to the Microsoft Hyper-V server.
- Make sure the Hyper-V virtual machine uses a static MAC address on the network interface 1. This lets you move the VM later without invalidating your license.

### **Step 1. Create a New Virtual Machine**

Create a virtual machine using the sizing recommendations for your model of the Barracuda SecureEdge VTx appliance.

- 1. Launch Hyper-V Manager.
- 2. Right-click on your Hyper-V server and select **New > Virtual Machine**. The **New Virtual Machine Wizard** opens.

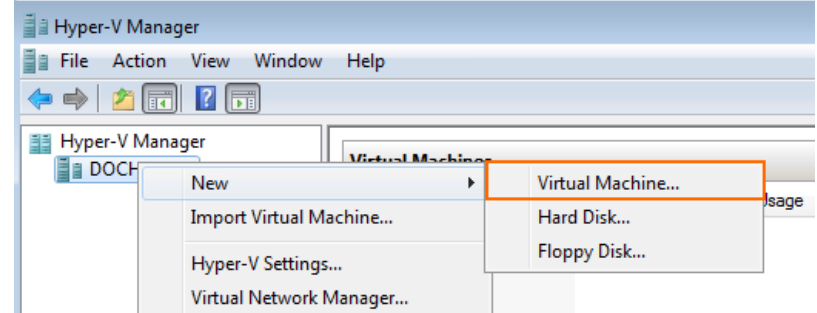

3. Enter the **Name**. E.g., Barracuda SecureEdge VTx and click **Next** to proceed.

# Barracuda SecureEdge

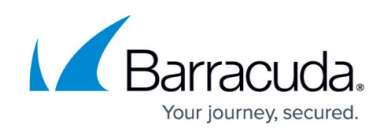

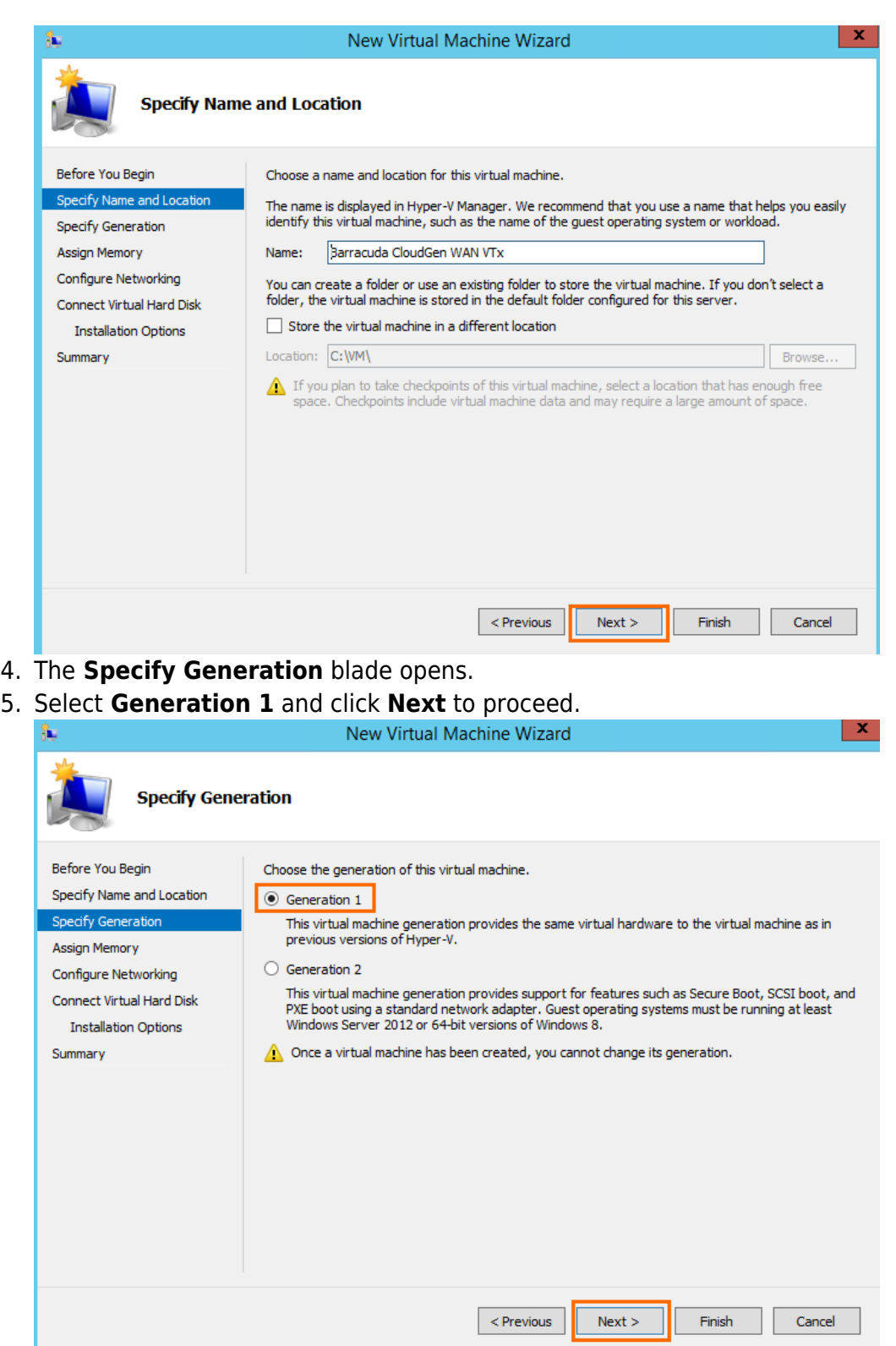

6. Enter the amount of **memory** in MB. E.g., 4096. For information regarding the sizing of your CPU, disk, and RAM, see [Virtual Systems \(VTx\) Deployment.](http://campus.barracuda.com/doc/98223580/)

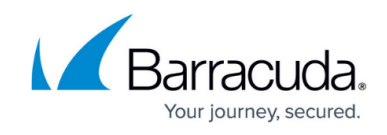

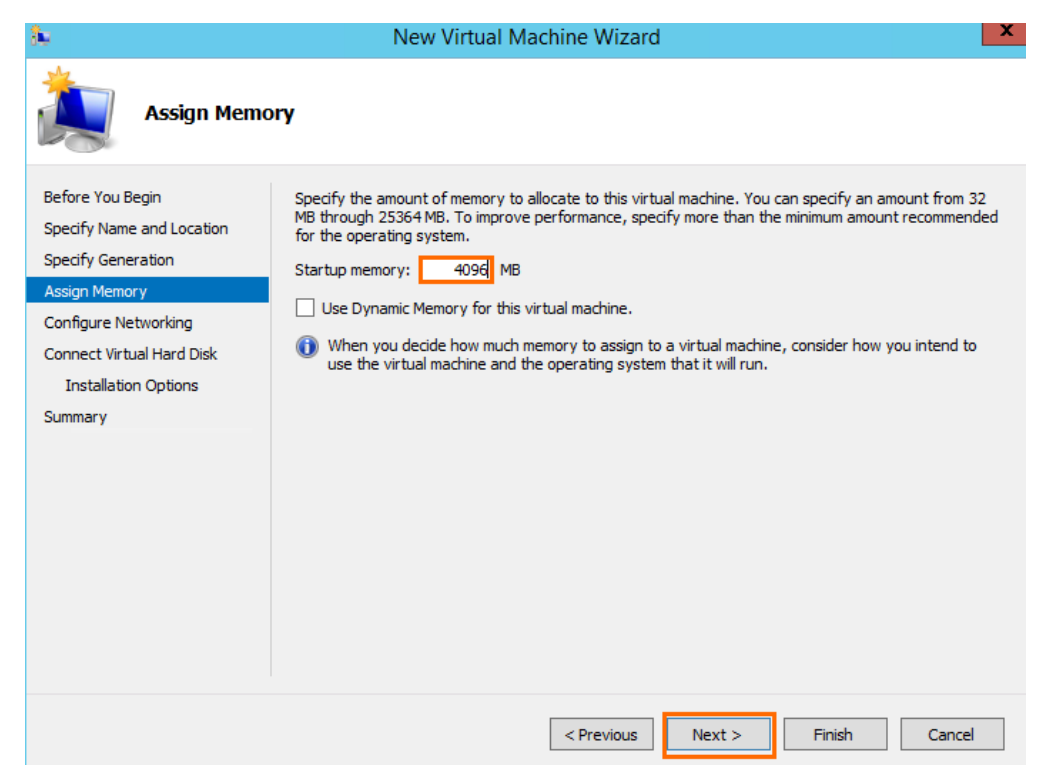

- 7. Click **Next**.
- 8. The **Configure Networking** blade opens. Select **Not Connected** from the **Connection** drop down-menu. If you are using High Availability, select the virtual switch where only port 1 of the other virtual machine of the High Availability cluster is connected to.

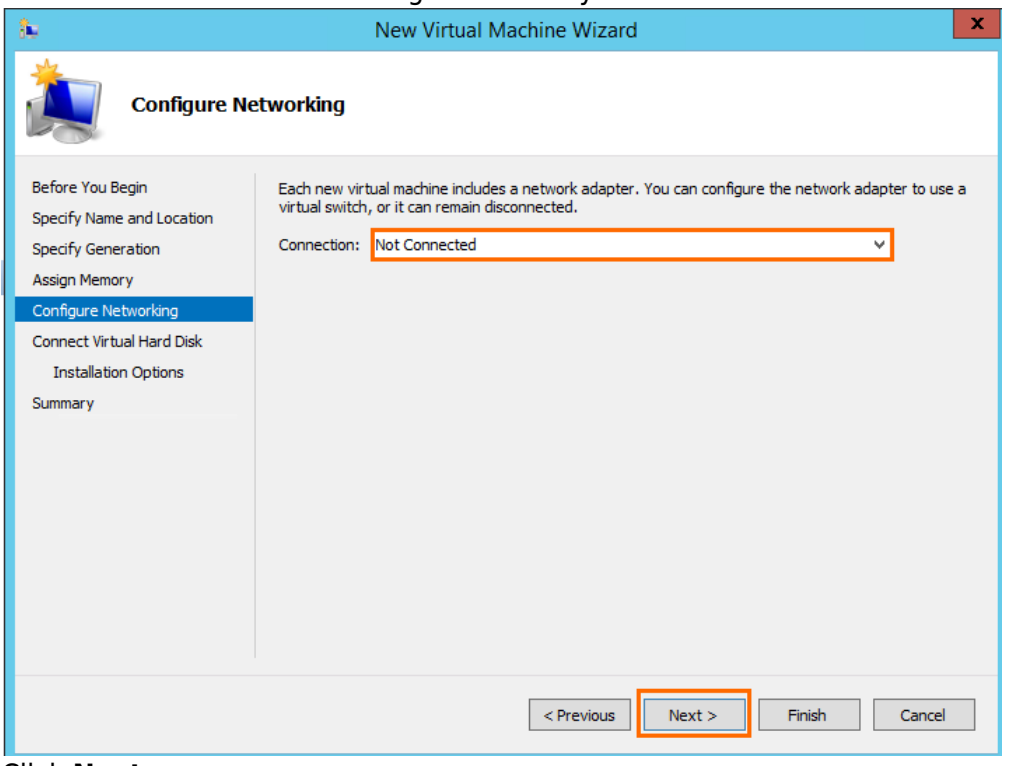

- 9. Click **Next**.
- 10. The **Connect Virtual Had Disk** blade opens.
- 11. Select **Use an existing virtual hard disk** and click **Browse** to specify the **Location** of the

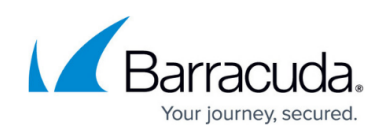

#### VHD file downloaded earlier.

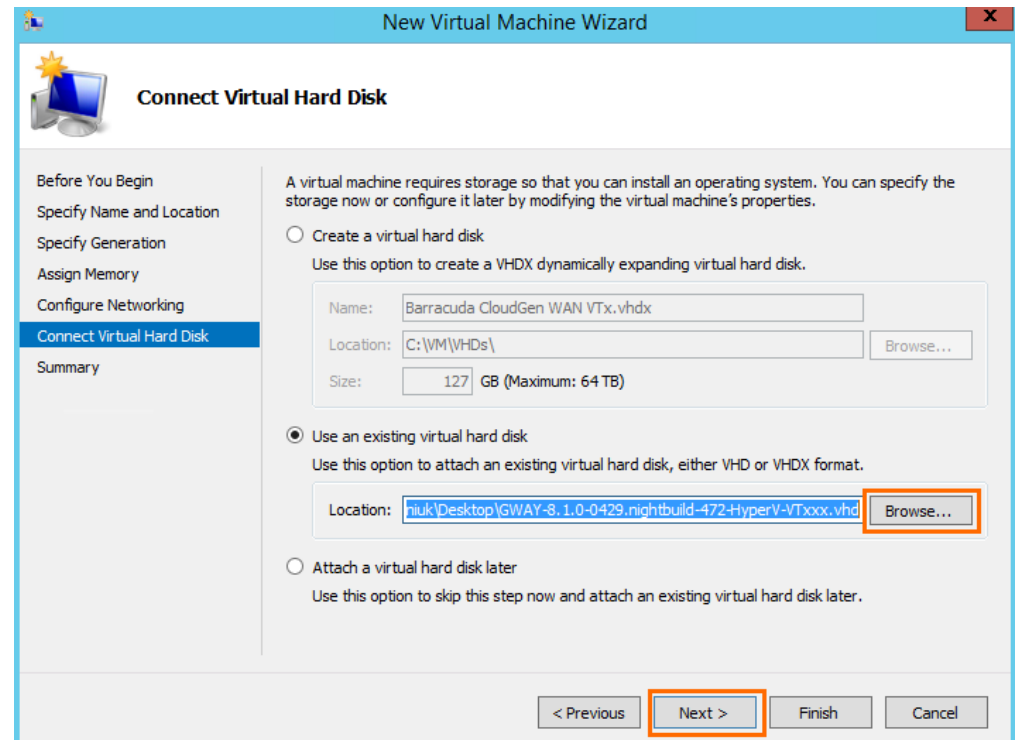

#### 12. Click **Next**.

13. The **Summary** blade opens. Review the summery and click **Finish**.

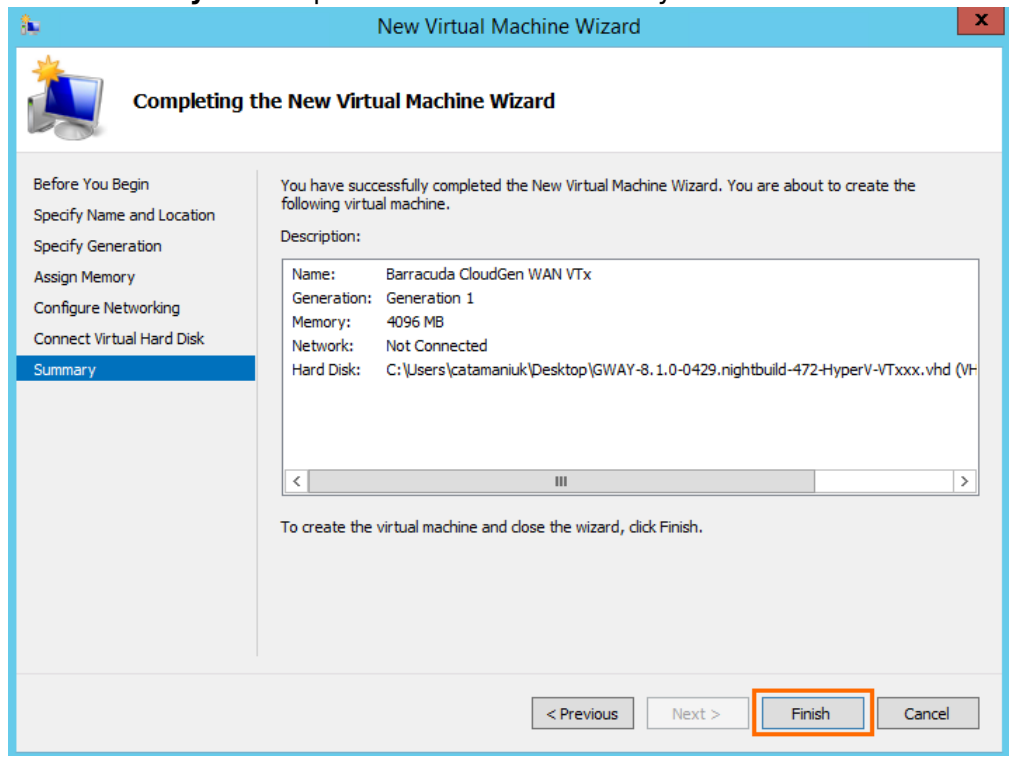

Do not start the virtual machine at this point.

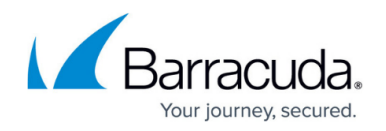

### **Step 2. Networking of the Virtual Machine**

By default, Barracuda SecureEdge appliances use 5 network interfaces. Therefore, 4 network interfaces must be added and connected according to the configuration you applied in the [How to](http://campus.barracuda.com/doc/98223578/) [Create a T/VT Site Configuration in Barracuda SecureEdge](http://campus.barracuda.com/doc/98223578/).

- 1. Launch Hyper-V Manager.
- 2. Right-click on your virtual machine deployed in Step 1.
- 3. Click **Settings**.

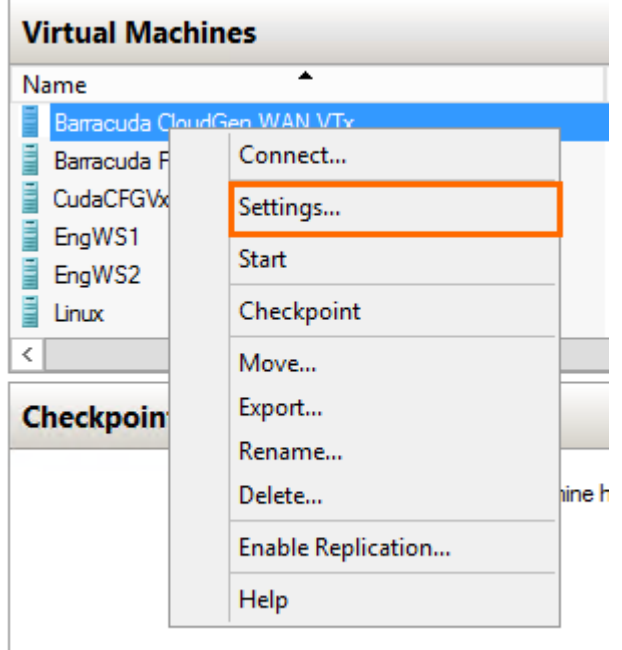

- 4. Click on the first **Network Adapter** entry.
- 5. Click **+** next to the first **Network Adapter** entry.
- 6. Click **Advanced Features**.
- 7. In the MAC address section, select **Static** and enter a MAC address. This lets you move the VM later without invalidating your license.

## Barracuda SecureEdge

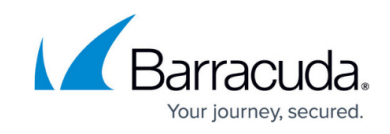

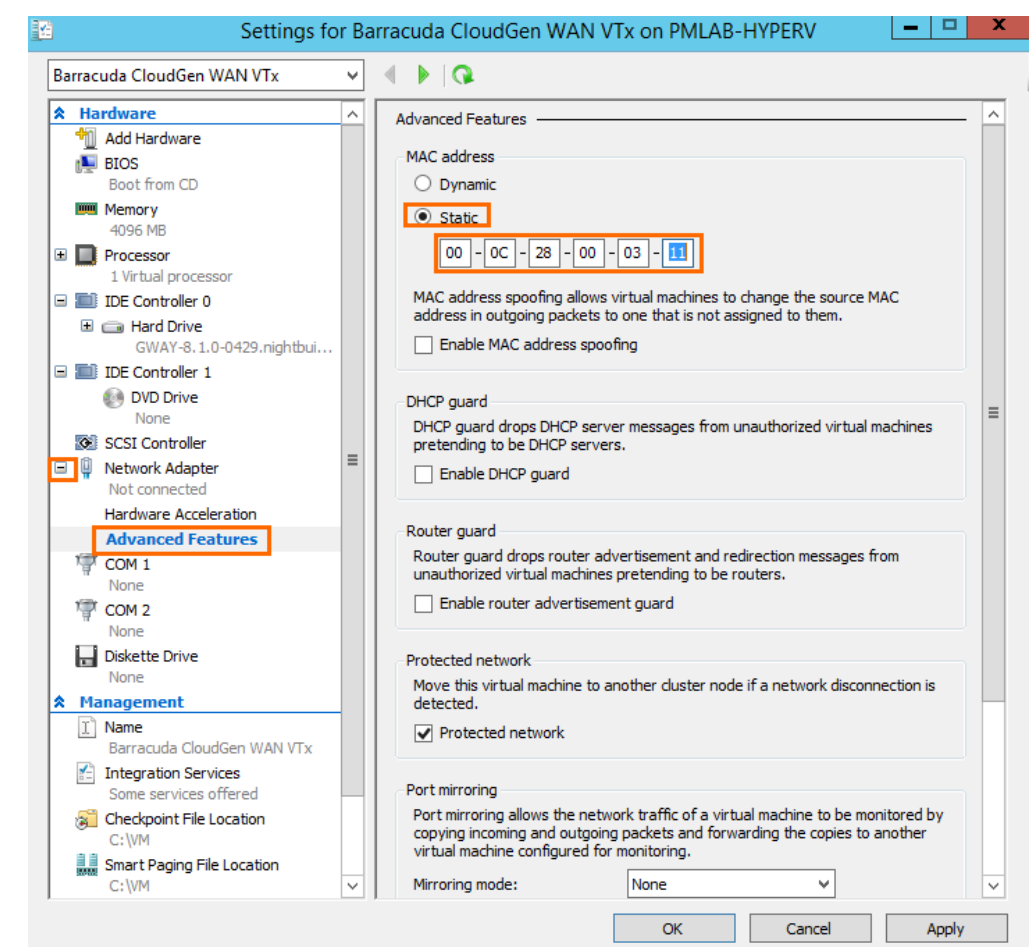

- 8. Click **Add Hardware**.
- 9. Select **Network Adapter**.
- 10. Click **Add**.

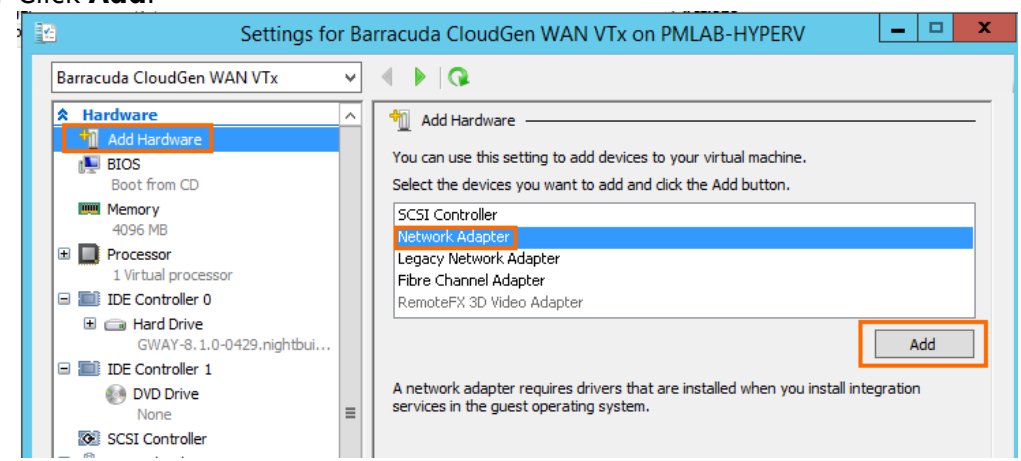

- 11. Repeat Step 8 to Step 10 until you have 5 network adapters configured.
- 12. Click on the entry of the 4th network adapter. If the Internet connection of the virtual appliance is secured by a firewall, verify that SSL Inspection is disabled between the Barracuda SecureEdge appliance and the Internet.
- 13. From the **Virtual switch** drop-down menu, select a network with Internet connection using DHCP.

## Barracuda SecureEdge

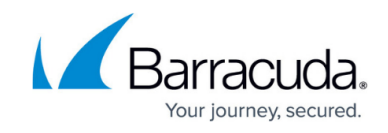

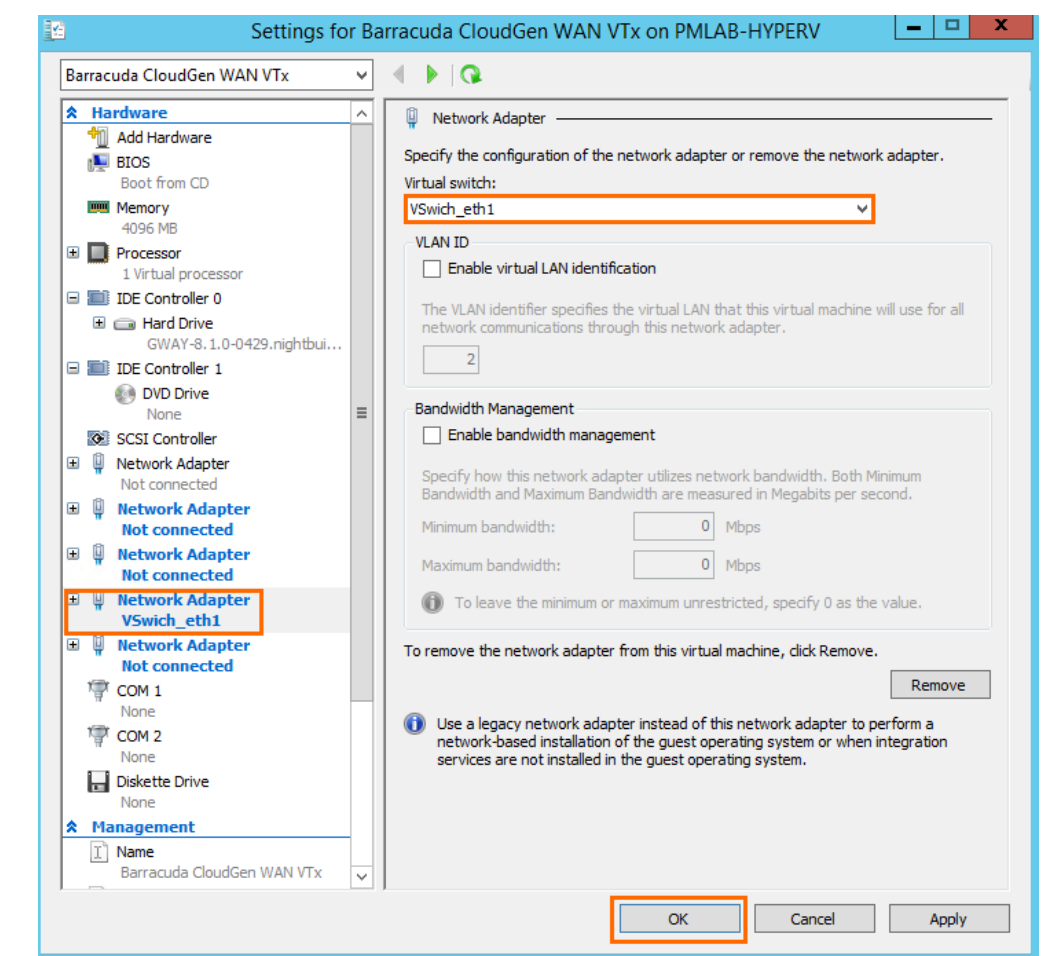

- 14. Connect the other network adapters according to the configuration created in [How to Create a](http://campus.barracuda.com/doc/98223578/) [T/VT Site Configuration in Barracuda SecureEdge.](http://campus.barracuda.com/doc/98223578/)
- 15. Click **OK**.

You can start the virtual machine now.

### **Step 3. Enter the License Token**

1. Select the virtual machine created in Step 1 and click **Start**.

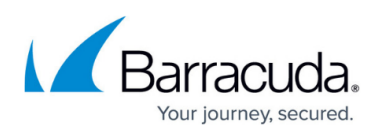

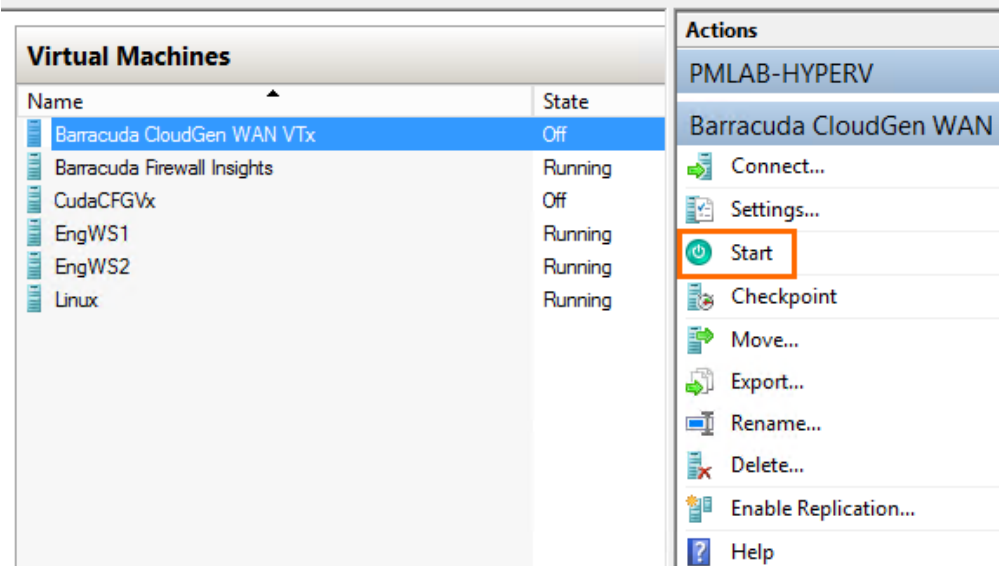

2. Right-click in the virtual machine and click **Connect** to open the console of the virtual machine.

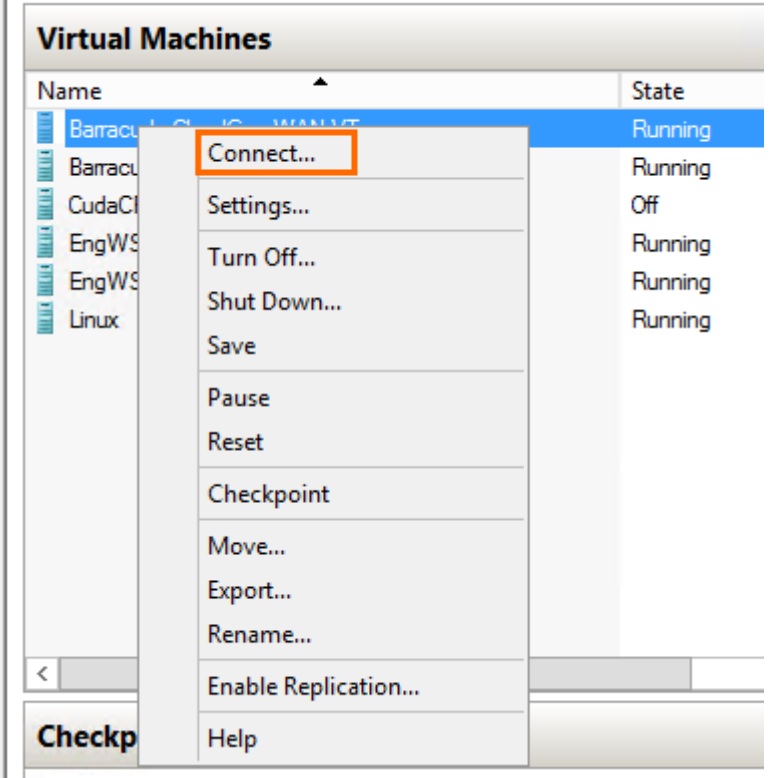

The Barracuda SecureEdge VTx unit boots.

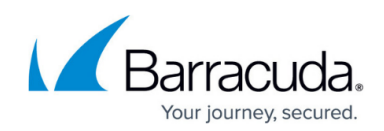

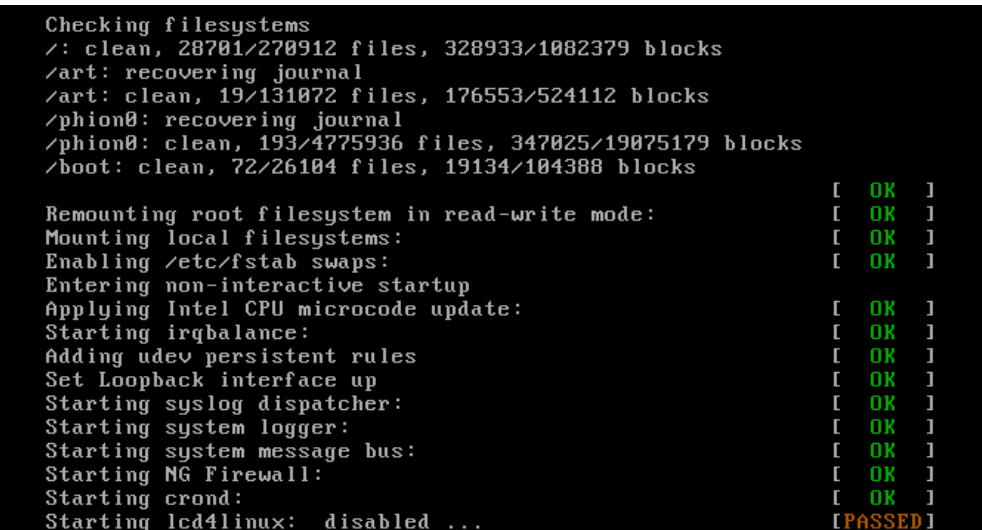

3. For a basic configuration, the SecureEdge unit launches the **Active Recovery Technology** menu.

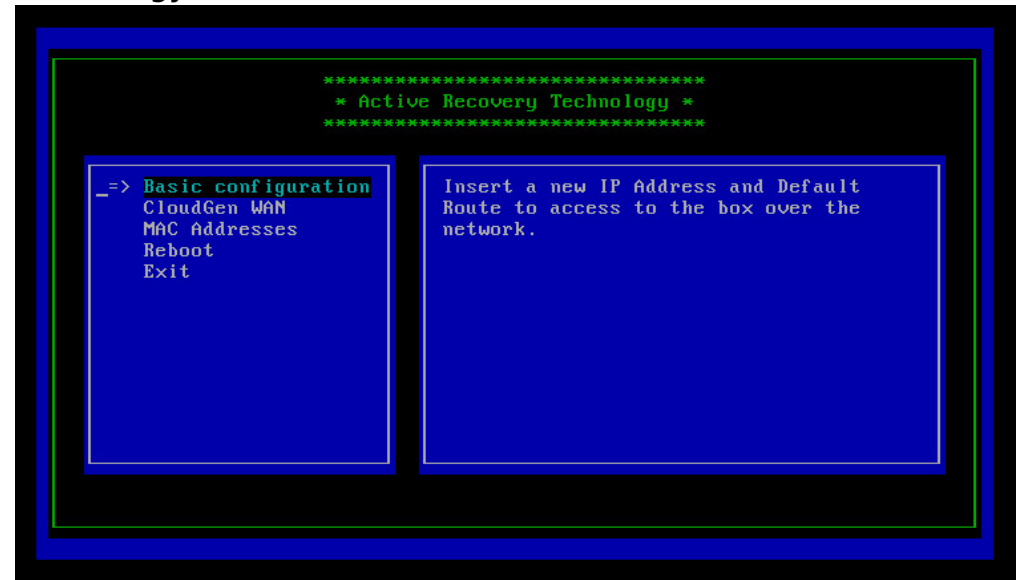

- 4. Select **SecureEdge** with the arrow keys and press Enter.
- 5. Enter the license token:

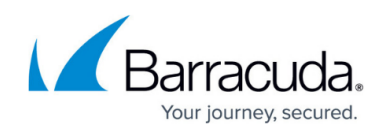

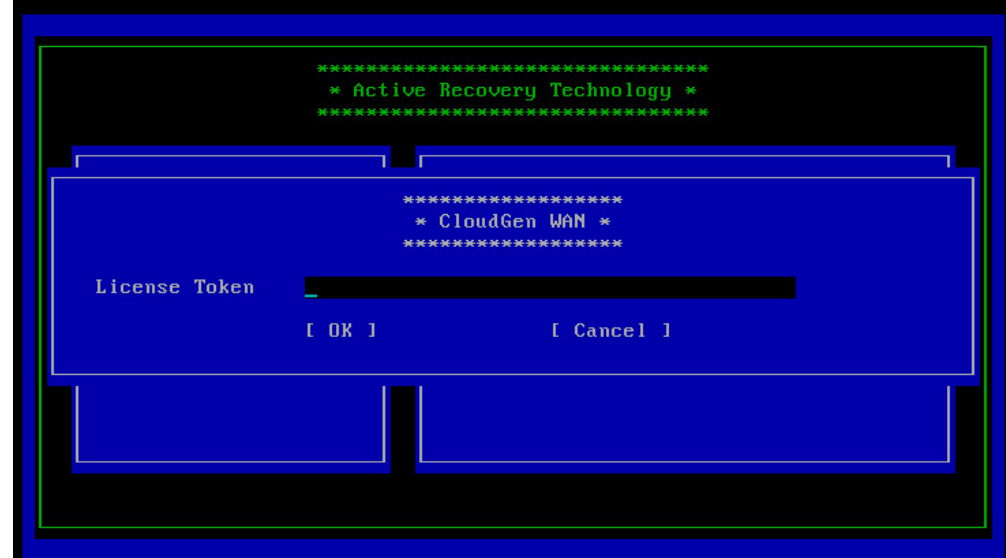

- 6. Select **OK** with the arrow keys and press Enter.
- 7. The appliance connects to the SecureEdge service and applies the configuration set in [How to](http://campus.barracuda.com/doc/98223578/) [Create a T/VT Site Configuration in Barracuda SecureEdge](http://campus.barracuda.com/doc/98223578/).

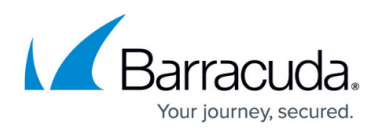

#### **Figures**

- 1. hyperV00.png
- 2. name.png
- 3. generations.png
- 4. memory.png
- 5. network1.png
- 6. hdd.png
- 7. summary.png
- 8. settings.png
- 9. static\_mac1.png
- 10. add\_nic.png
- 11. nics.png
- 12. start.png
- 13. connect.png
- 14. virtual-boot.png
- 15. art basic1.png
- 16. token.png

© Barracuda Networks Inc., 2024 The information contained within this document is confidential and proprietary to Barracuda Networks Inc. No portion of this document may be copied, distributed, publicized or used for other than internal documentary purposes without the written consent of an official representative of Barracuda Networks Inc. All specifications are subject to change without notice. Barracuda Networks Inc. assumes no responsibility for any inaccuracies in this document. Barracuda Networks Inc. reserves the right to change, modify, transfer, or otherwise revise this publication without notice.